## Utilisation de la classe virtuelle Webex

Une **classe virtuelle** est un environnement d'enseignement et d'apprentissage dans lequel les participants peuvent interagir, communiquer, voir des présentations et en discuter, et utiliser des ressources d'apprentissage tout en travaillant en groupe, le tout en ligne.

## 1) Cliquer sur **partager** puis sur **partager ma fenêtre de réunion**.

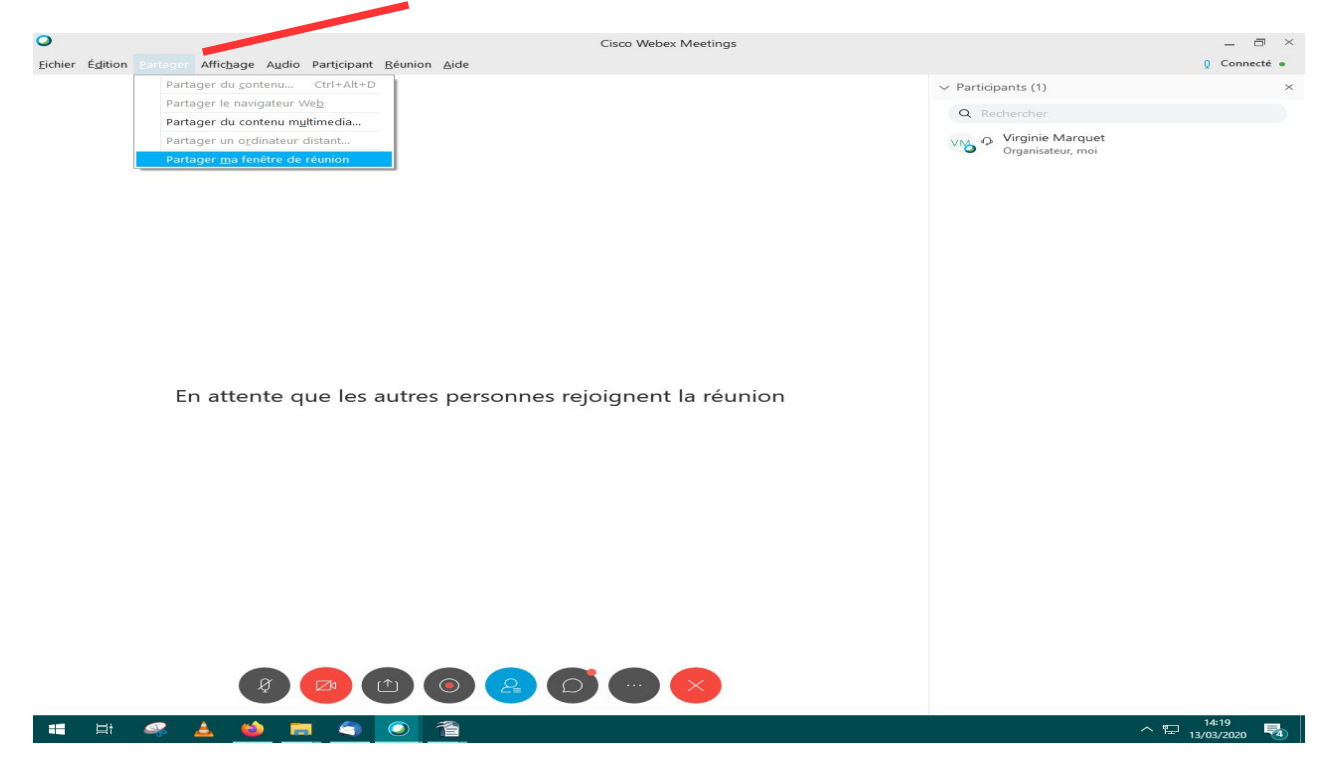

Cette barre d'outils s'ouvre en haut de votre fenêtre. Cliquer sur **partager**, **partager du contenu.**

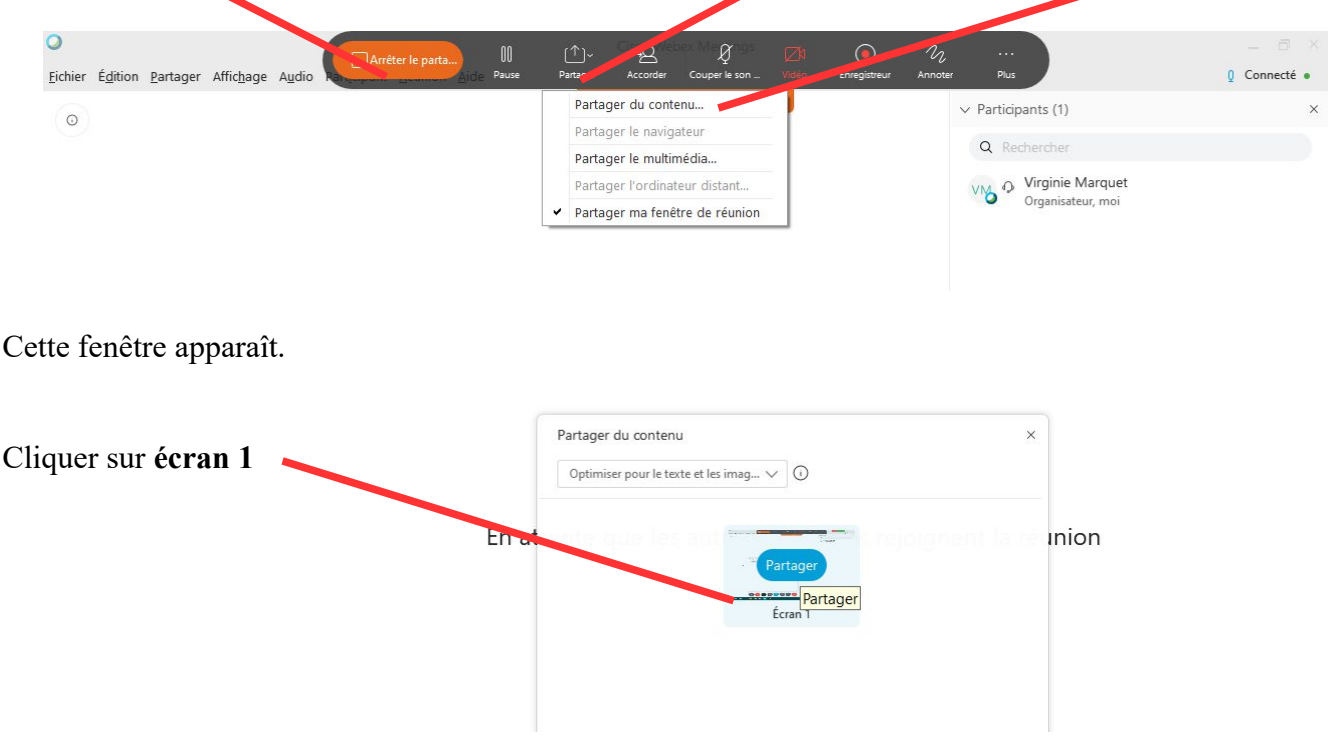

Virginie Marquet pour svtlyceedevienne.com

**Cette barre d'outil vous permet d'ouvrir l'outil d'annotation. Les élèves cliquent sur ce même symbole pour ouvrir la barre d'outils qui leur permettra de travailler de manière collaborative sur le même document.** 

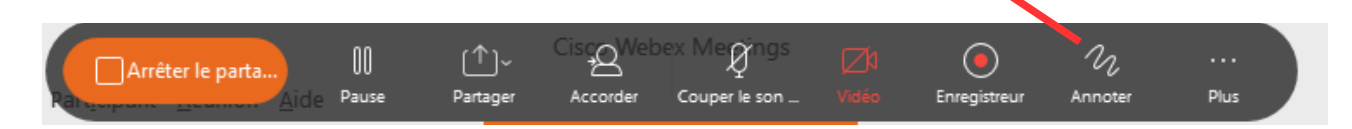

## **La barre d'outil est la suivante :**

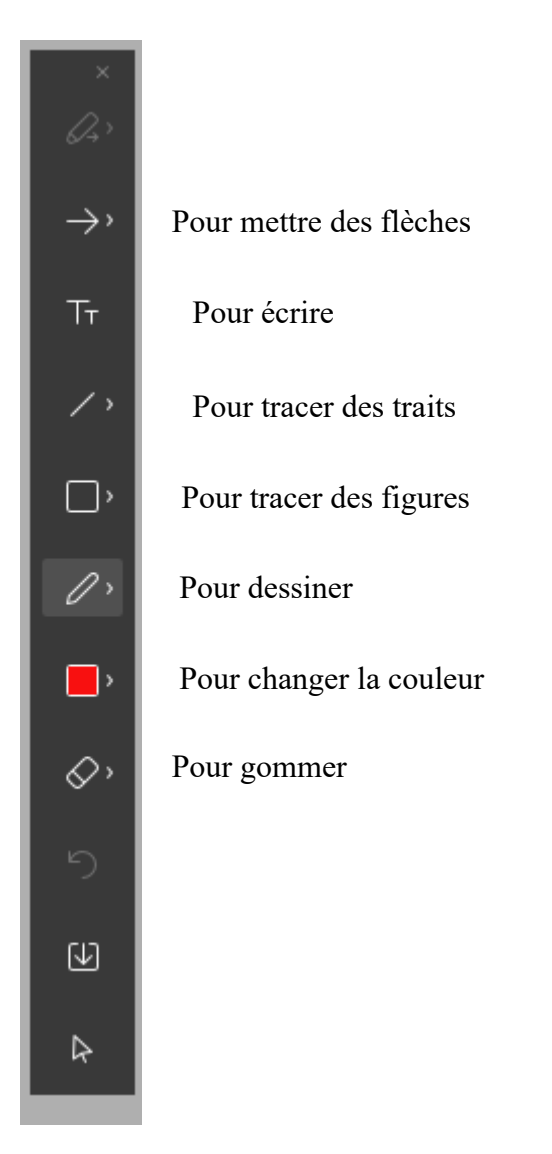

## Regarder collectivement une vidéo

Si vous voulez visualiser collectivement une vidéo, cliquer sur **partager**, **partager un multimédia**.

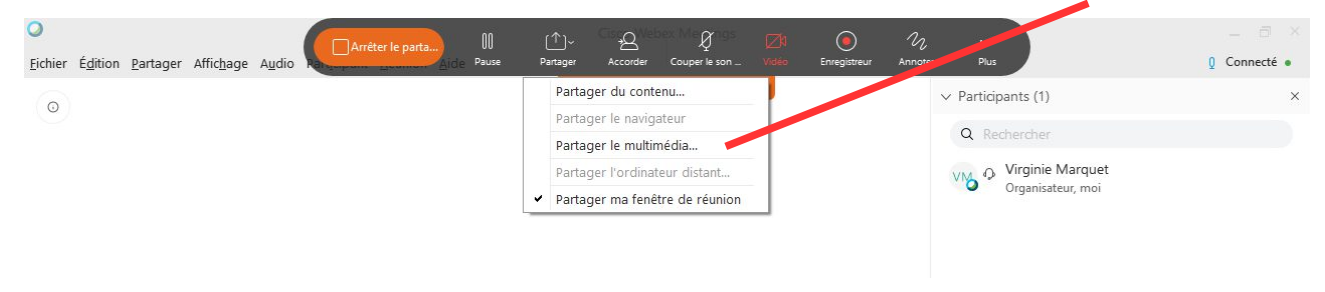

Vous n'avez plus qu'à entrer l'URL de votre vidéo ou de votre multimédia dans la fenêtre qui s'ouvre.

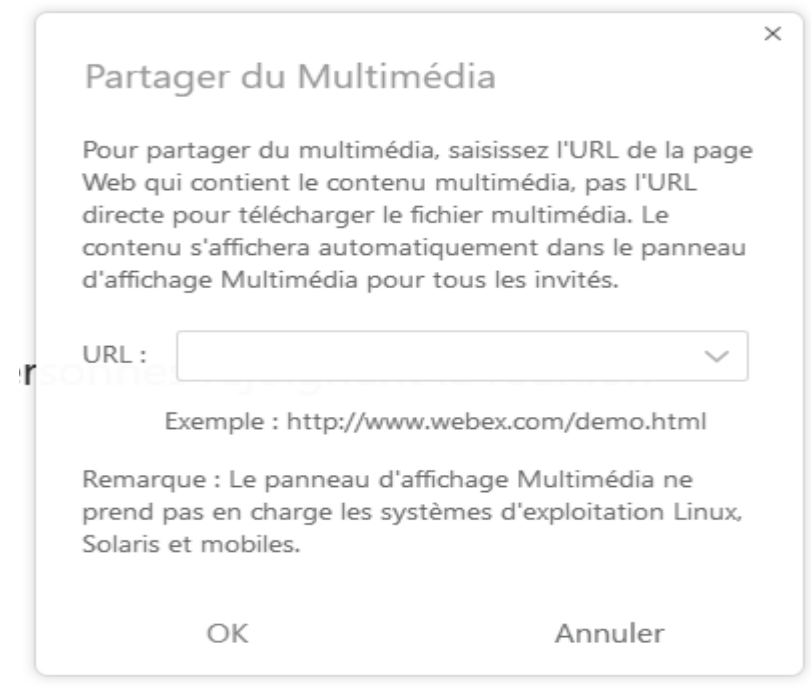

Une visionneuse multimedia s'ouvre en bas à droite. La vidéo se lance toute seule. Tous les élèves la visualisent et l'écoutent en même temps. A la fin de la vidéo, cliquer sur stop. Puis fermer la fenêtre multimedia.

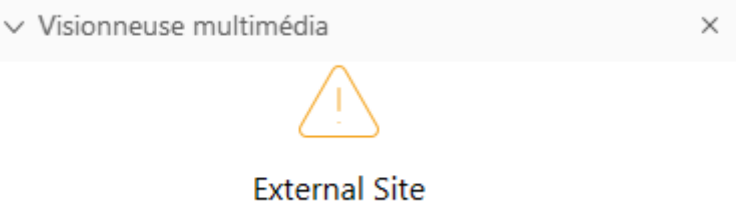

Virginie Marquet pour svtlyceedevienne.com